## **HOW TO LOG INTO AN ORGANIZATION ACCOUNT ONLINE**

## **STEP 1: Log in / create your Go Wild account**

• **Visit the website gowild.wi.gov**. If you have already set up a username/password for your account, you may log in directly using that. If you have not yet created a username/password, use the "Account Lookup" option to search for your account or create a new account if necessary.

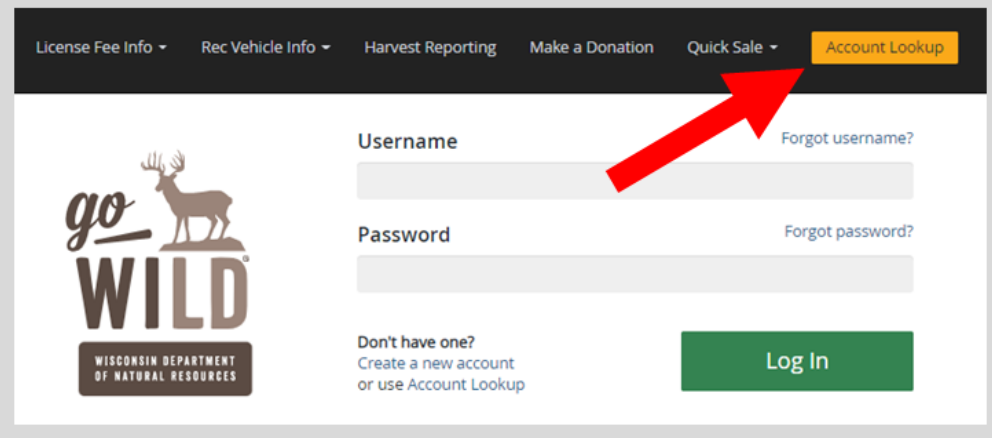

• **Search for your account -** First find your account by selecting the "Organizational Account Search" button.

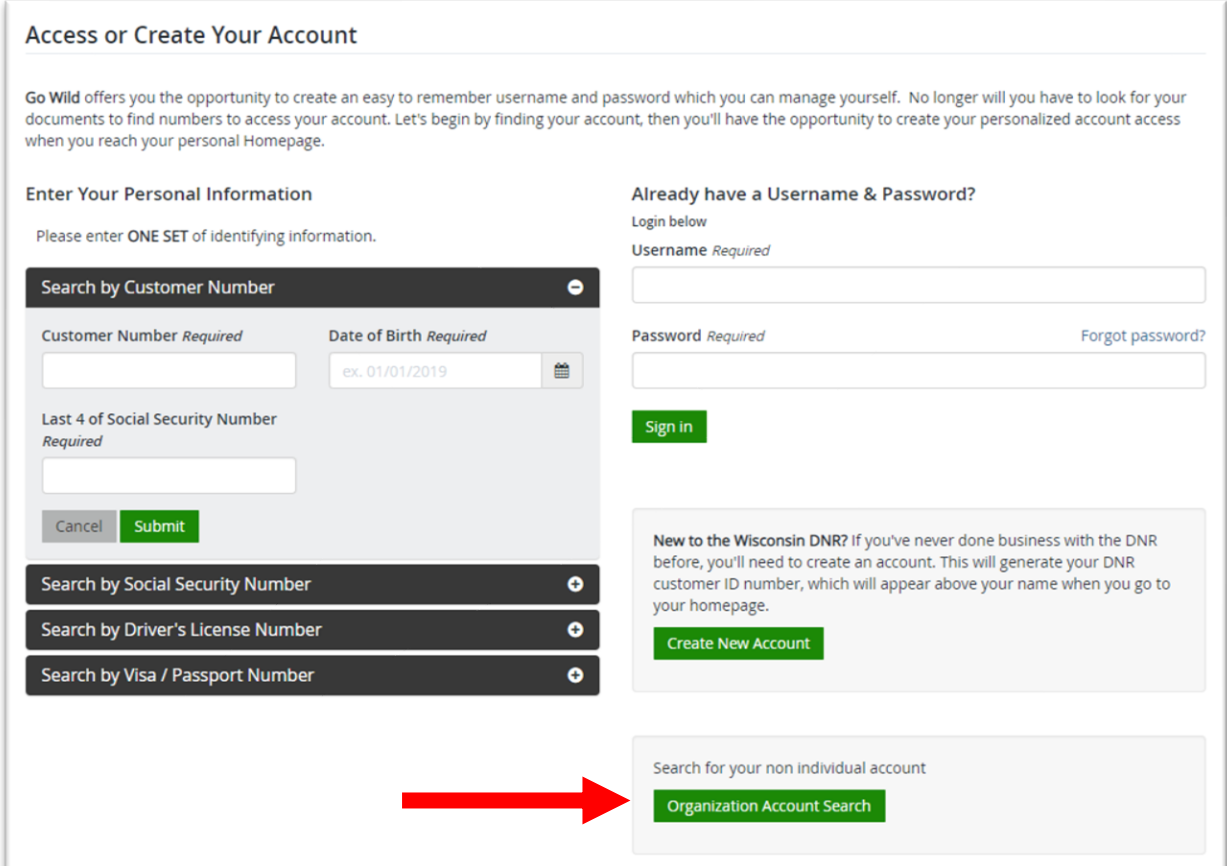

- Search by Customer Number. You will need your customer number for your business. Enter it and the first 3 letters of your organization name. Select the "Submit" button when finished.
	- o Dealers: The customer number is the same as your Dealer ID. This number can be found on your dealer renewal notice; ATV/UTV, OHM and snowmobile dealers may find this number on the dealer certificate.

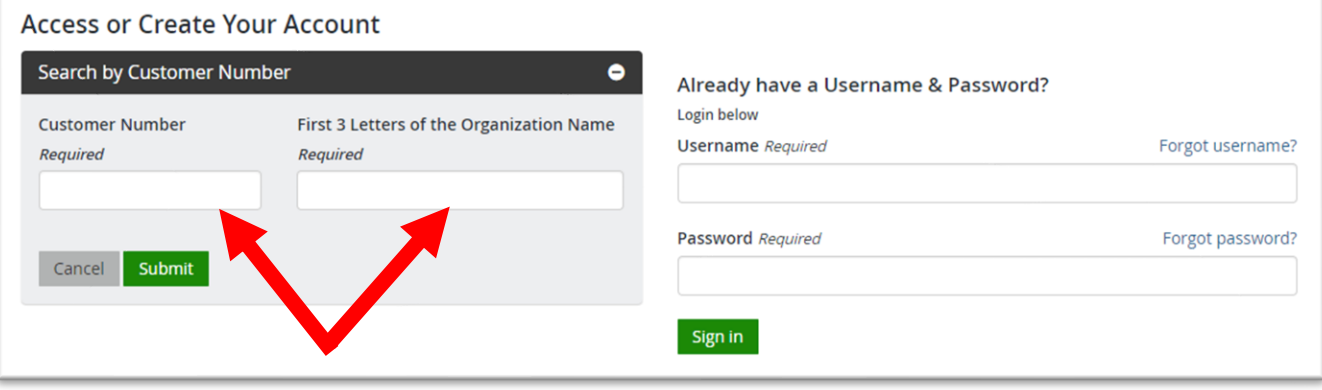

• Manage Account Security. 1) Once your account is found, enter a unique username that you will use to log into your account in the future. 2) Create a password and enter it twice for confirmation. 3) Create a Security question and answer. This is used as a security measure should your username or password become "locked". Use the guidelines listed on the page to create these items. Select "Save Changes" when finished.

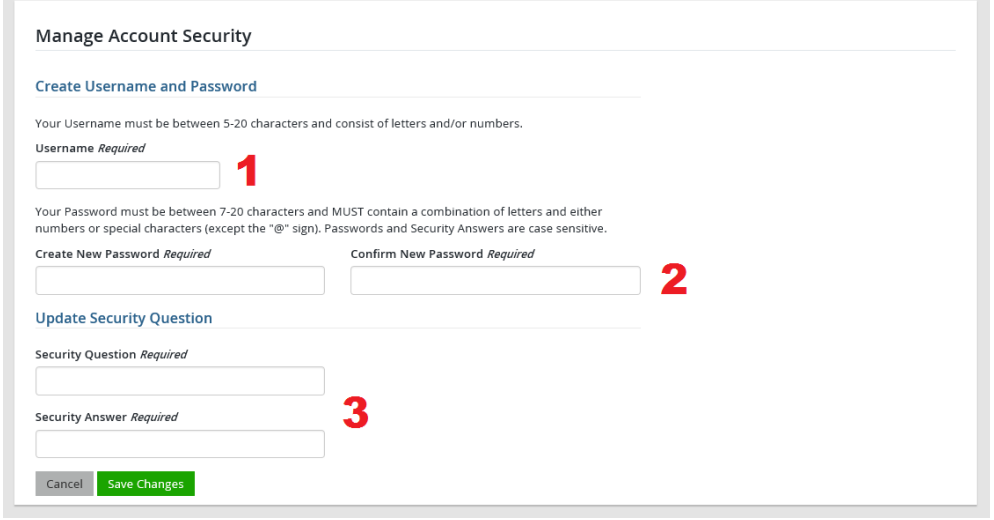

**Login to access your account.** After successfully creating your account, you will be sent a welcome email message. To login to Go Wild, enter the username and password you just created; you will use the username and password to access your account online for all future transactions.

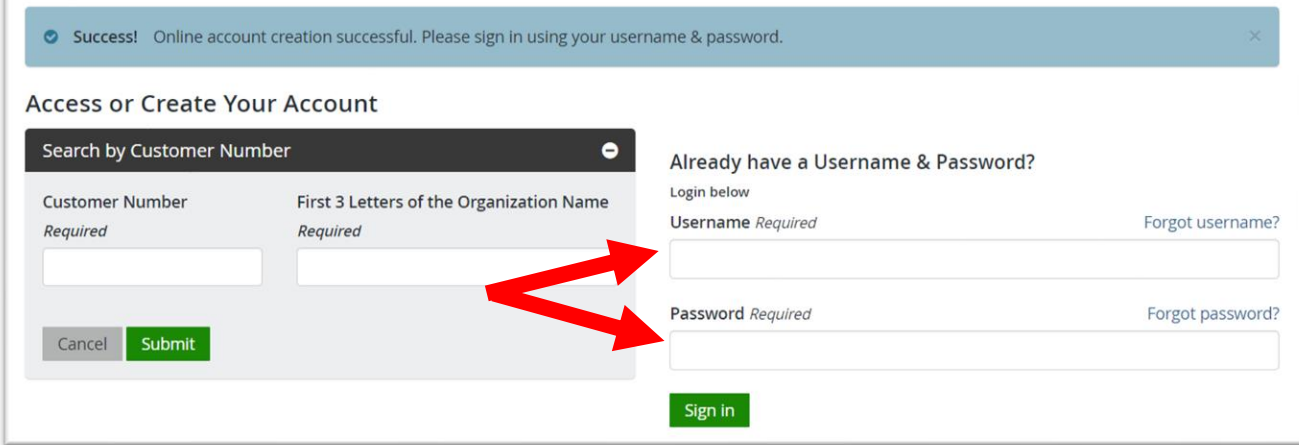